# $\circ \circ \circ$

如何于电子网络银行服务(**Cyberbanking**)

登记「电子结单」及「电子通知书」

- **1)** [登记「电子结单」](#page-1-0)
- **2)** [登记「电子通知书」](#page-3-0)

 $\begin{array}{ccc} \circ & \circ & \circ \end{array}$ 

## 如何于电子网络银行服务(**Cyberbanking**)

登记「电子结单」及「电子通知书」

### <span id="page-1-0"></span>于电子网络银行服务登记「电子结单」

登入电子网络银行服务→选择「设定」内的「登记电子结单 / 电子通知书」

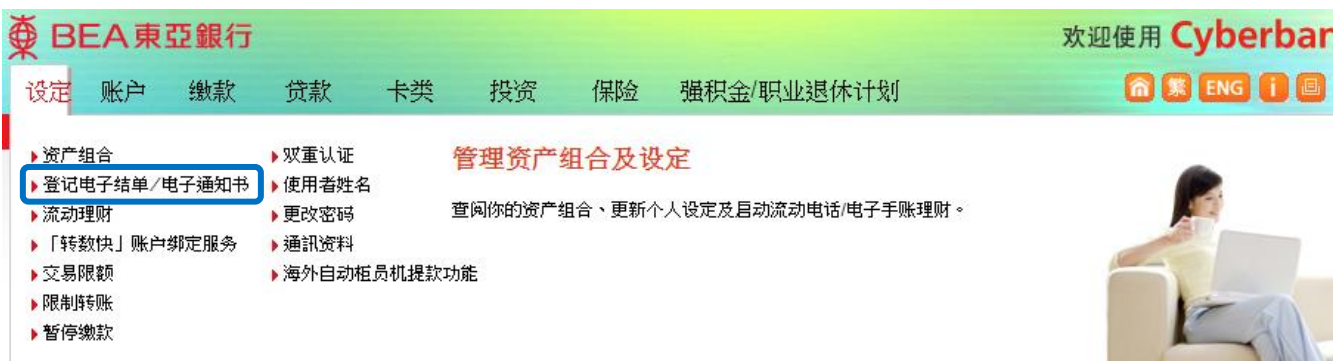

2

1

### 选择「电子结单」,并于所需的账户「电子结单」空格内加上√ 号

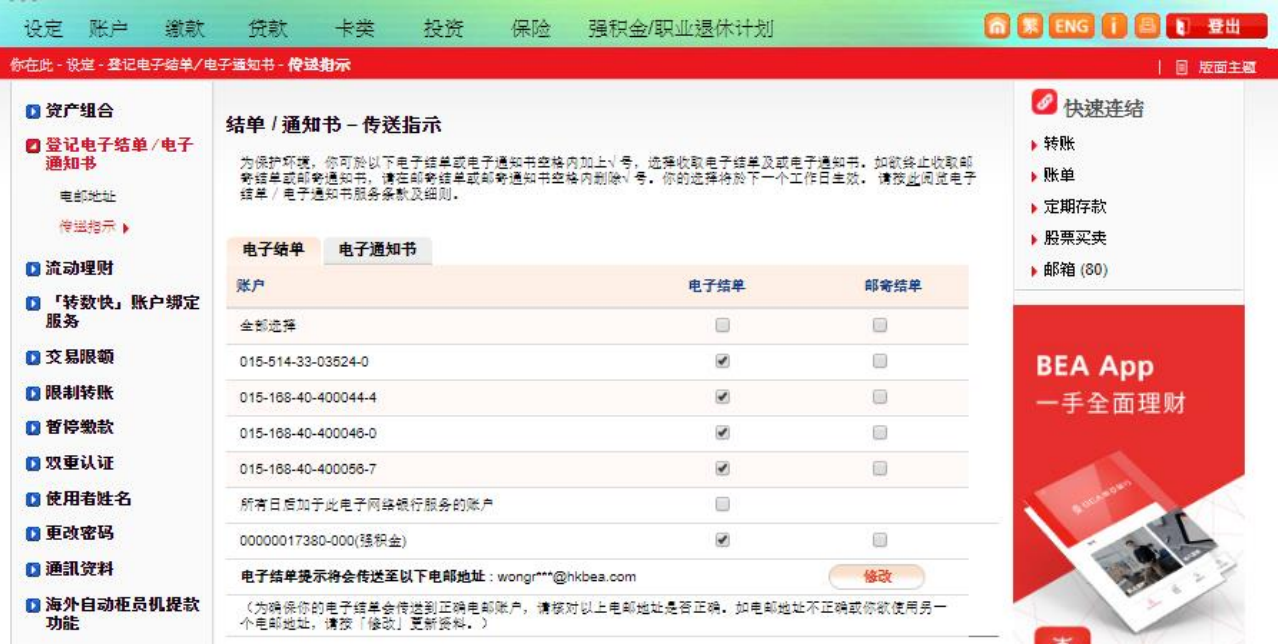

# $\circ \circ \circ$

## 如何于电子网络银行服务(**Cyberbanking**)

登记「电子结单」及「电子通知书」

3 按「继续」、「同意」及「确定」完成登记

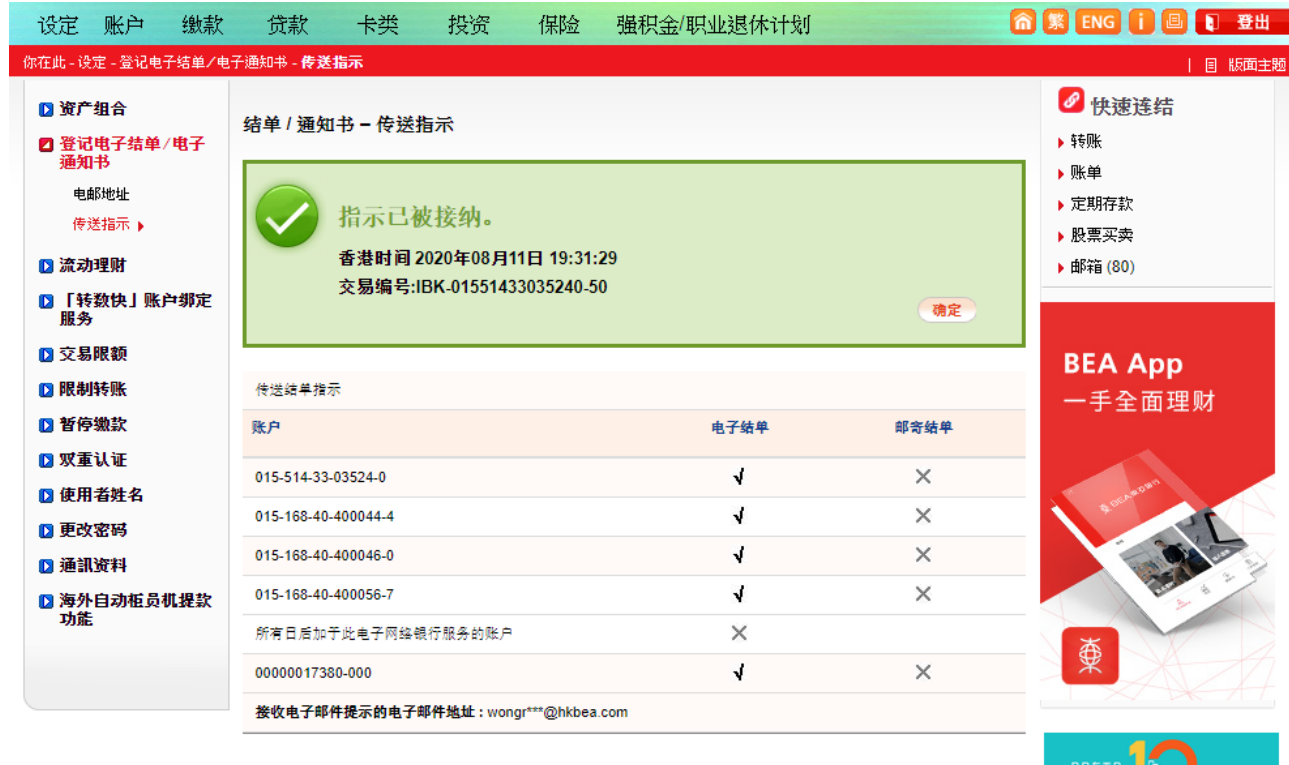

 $O$   $O$   $O$ 

## 如何于电子网络银行服务(**Cyberbanking**)

## 登记「电子结单」及「电子通知书」

#### <span id="page-3-0"></span>于电子网络银行服务登记「电子通知书」

登入电子网络银行服务→选择「设定」内的「登记电子结单 / 电子通知书」

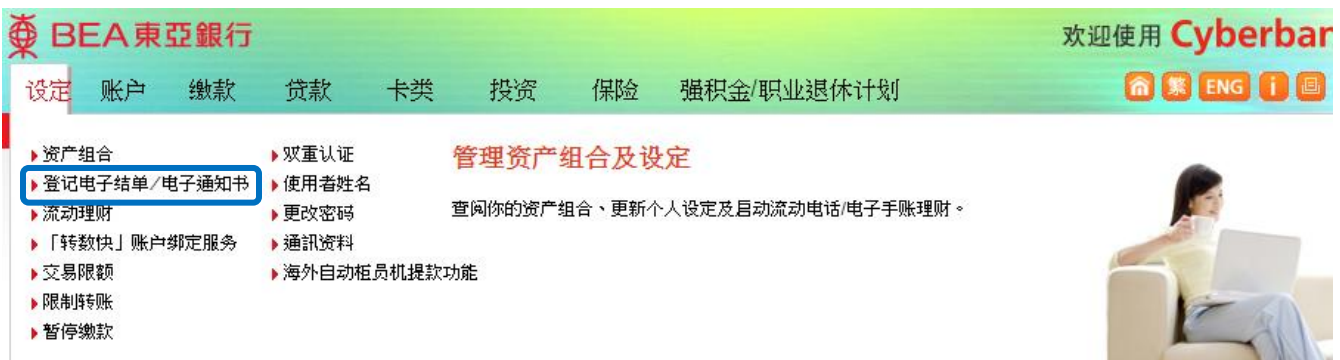

2

1

### 选择「电子通知书」,并于所需的服务「电子通知书」空格内加上√ 号

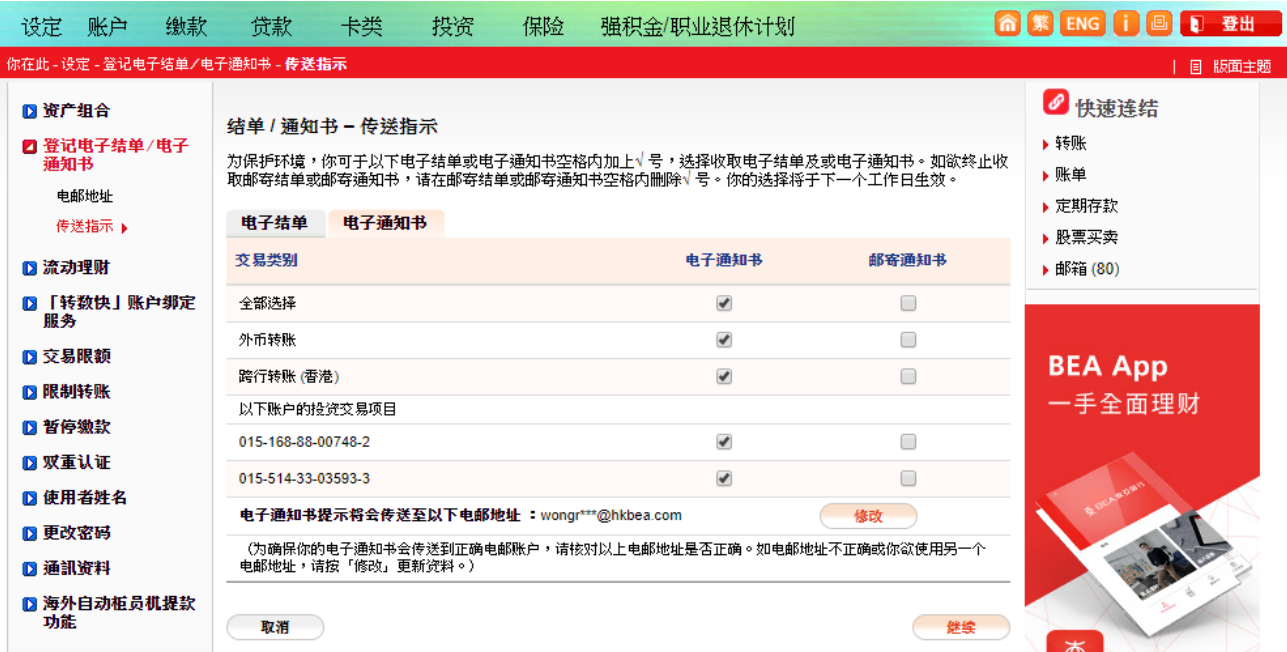

# $\circ \circ \circ$

## 如何于电子网络银行服务(**Cyberbanking**)

登记「电子结单」及「电子通知书」

## 3 按「继续」、「同意」及「确定」完成登记

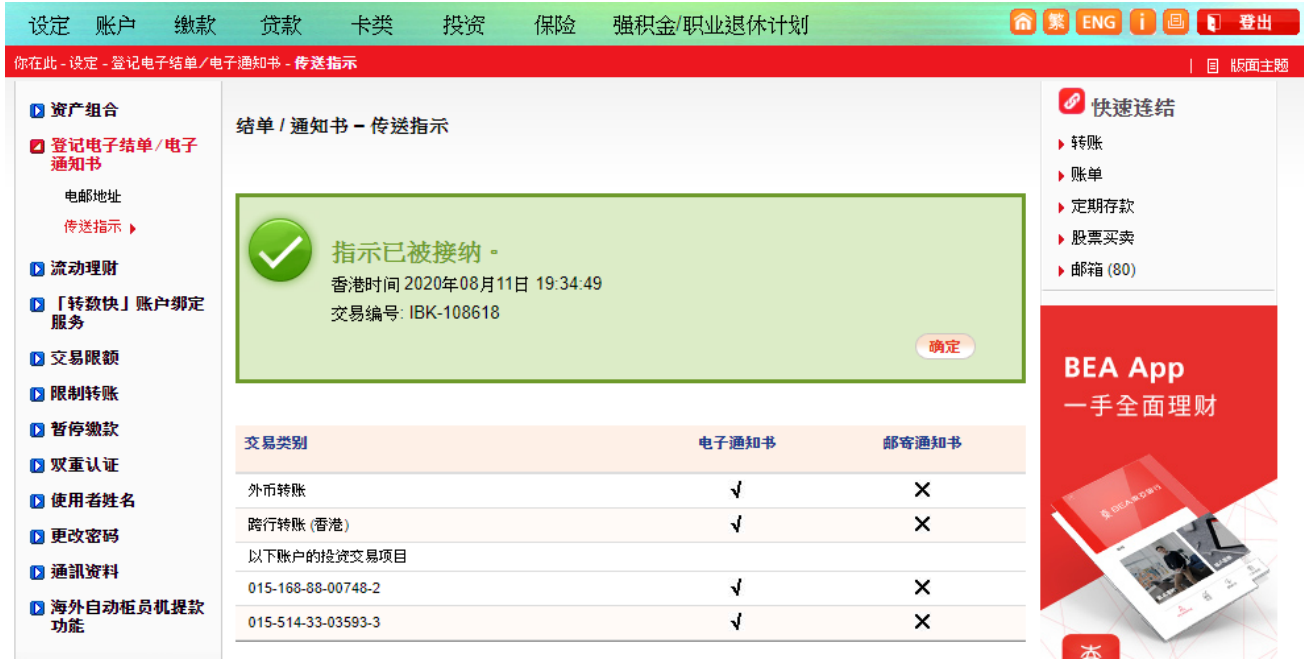